## **Read This First**

Dear Tektronix Customer,

Thank you for your order and congratulations on the delivery of your new Tektronix oscilloscope.

The instrument no longer ships with an operating system restore DVD. Use the following procedure to create a set of CD-ROMs that enable you to restore the operating system if the need arises.

*NOTE. This procedure creates a set of restore CD-ROMs for the Microsoft Windows operating system. After restoring the operating system, use the Product Software CD to reinstall the instrument application software. Follow the instructions supplied with the Product Software CD to reinstall the instrument application software.*

Most instruments use .iso files for backup. A few instruments use .tib files for backup. Check the file type in the C:\backup\ directory. If the file Type is shown as Image Files, your instrument contains .ISO files. If the file Type is shown as Achronis True Image Backup Achrive files, your instrument contains .TIB files. If your instrument contains .iso files, use the .ISO Files procedure. [\(See](#page-1-0) page [2,](#page-1-0) *[Using .ISO Files](#page-1-0)*.) If your instrument contains .tib files, use the .TIB Files procedure. (See page [4,](#page-3-0) *[Using .TIB Files](#page-3-0)*.)

www.tektronix.com Copyright © Tektronix

\*P071250103\* 071-2501-03

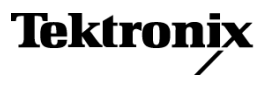

## <span id="page-1-0"></span>**Using .ISO Files**

Use the following procedure if the instrument C:\backup\ directory contains .iso files.

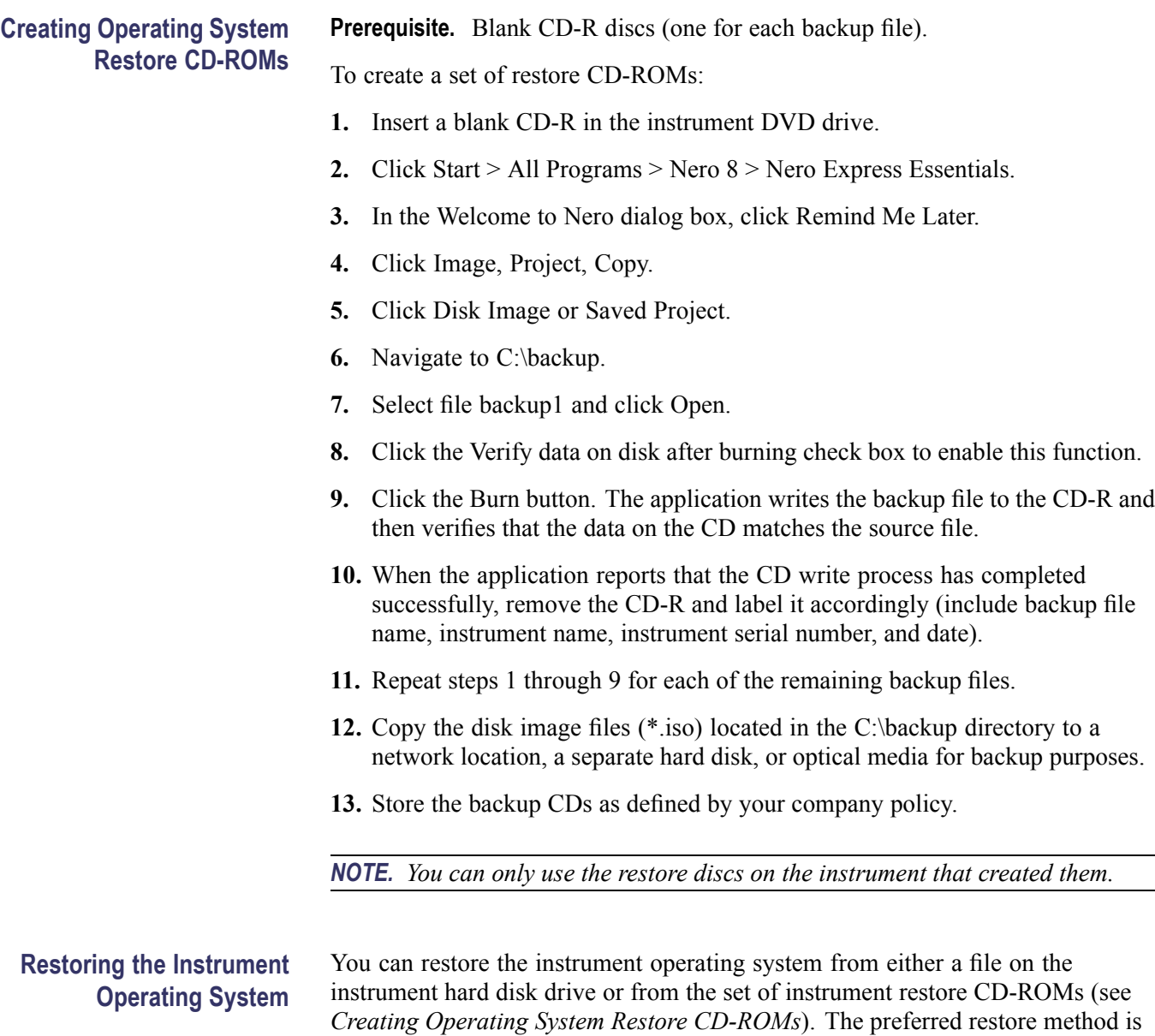

to use the hard disk restore file.

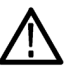

*CAUTION. Using the restore process reformats the hard drive and reinstalls the operating system. All saved data will be lost. If possible, save important files to external media before performing a system restore.*

**Restoring the Operating System from the Instrument Hard Disk.** The instrument contains an operating system restore file on a separate partition of the hard drive.

- **1.** Restart the instrument. During the boot-up process you will see the following message at the top of the screen: Starting Acronis Loader... press F5 for Acronis Startup Recovery Manager
- **2.** Repeatedly press the F5 key until the Acronis True Image Tool opens. There is a 15-second time period from when the message appears until the instrument proceeds with the normal instrument startup. If the instrument does not open the Acronis application, power off the instrument, then power on the instrument and try again.
- **3.** Click Restore.
- **4.** In the Confirmation dialog box, click Yes to restore the instrument operating system, or No to exit the restore process. The restore process takes approximately 30 minutes; the actual time depends on the instrument configuration.

**Restoring the Operating System from the Restore CD-ROMs.** You can only use the restore discs on the instrument that created them.

- **1.** Insert restore CD disc 1 into the instrument DVD drive.
- **2.** Restart the instrument. The restore software opens automatically if the CD/DVD drive is the first bootable device. If the CD/DVD drive is not the first bootable device, you need to enable it as the first bootable device before performing a restore from the CD-ROMs.
- **3.** Click Restore.
- **4.** In the Confirmation dialog box, click Yes to restore the operating system and instrument application, or No to exit the restore process.
- **5.** When prompted, remove the current restore CD and insert the next restore CD. Continue until the restore process is complete.
- **6.** When the restore process is completed, remove the last restore CD and restart the instrument. The instrument will open into the operating system, settings, and appearance as shipped from the factory.

## <span id="page-3-0"></span>**Using .TIB Files**

Use the following procedure if the instrument C:\backup\ directory contains .tib files.

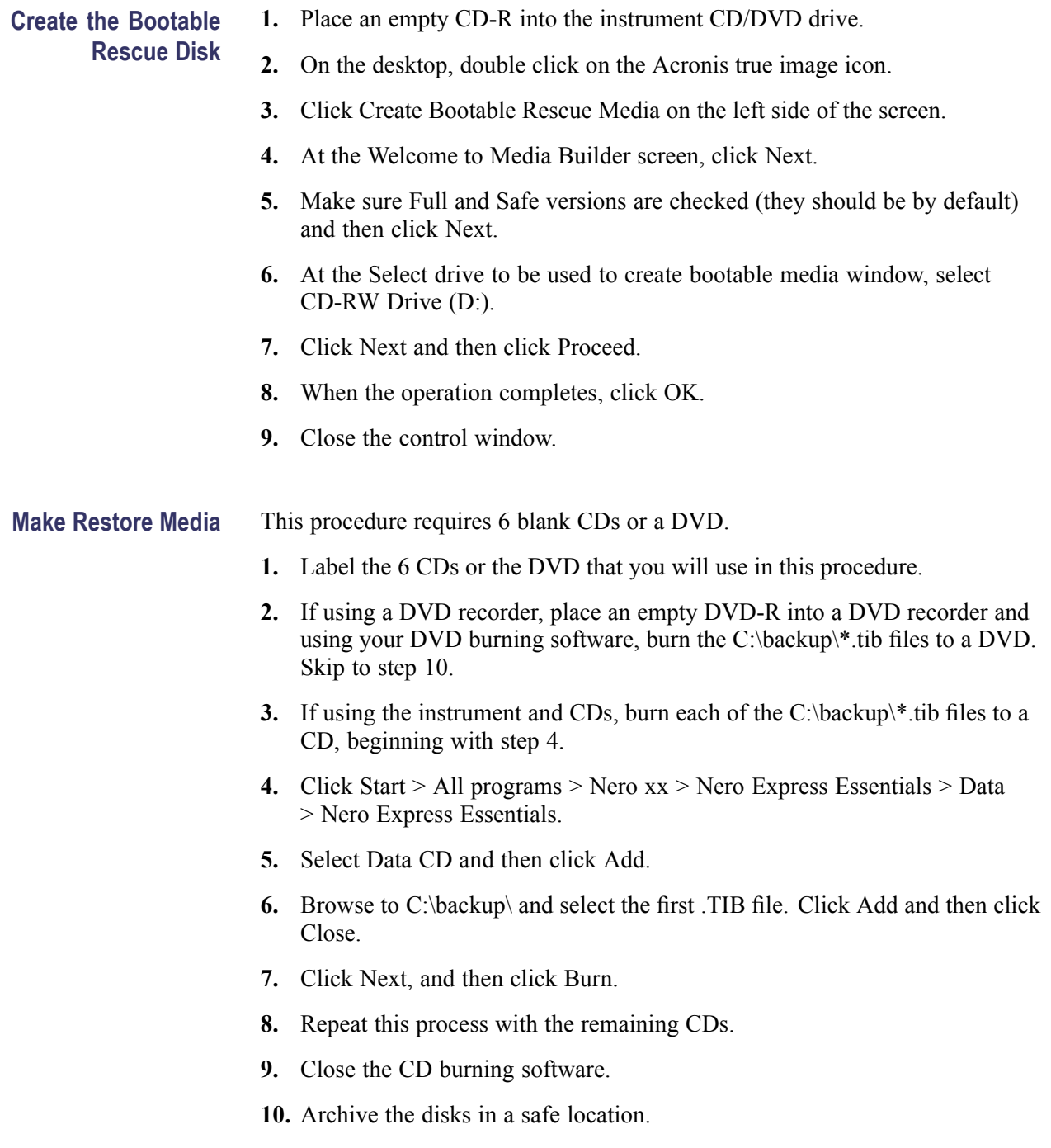

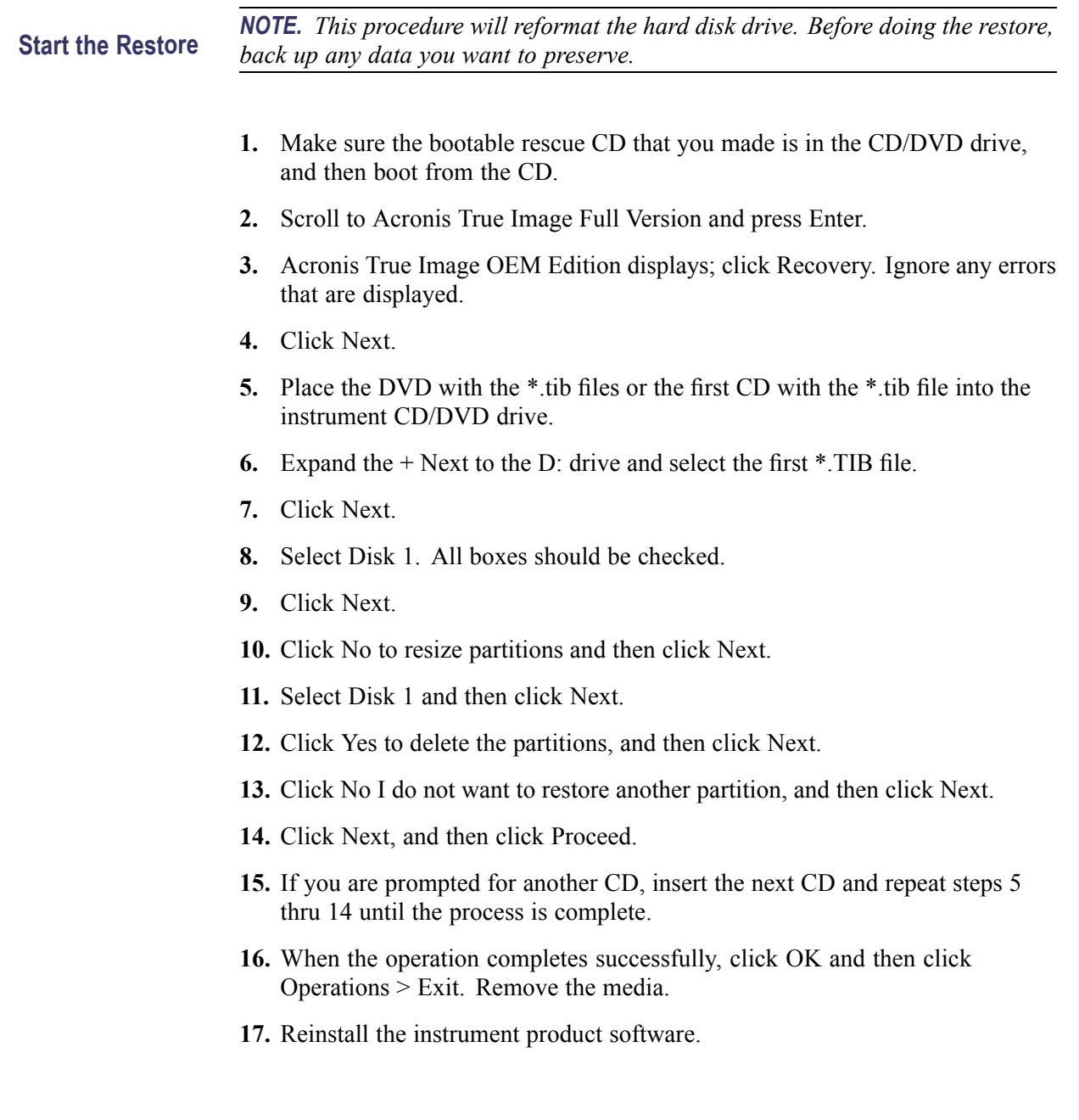